# **How to connect to your mywdd server and set up PHPMyAdmin** A guide for Dummies

## Table of Contents

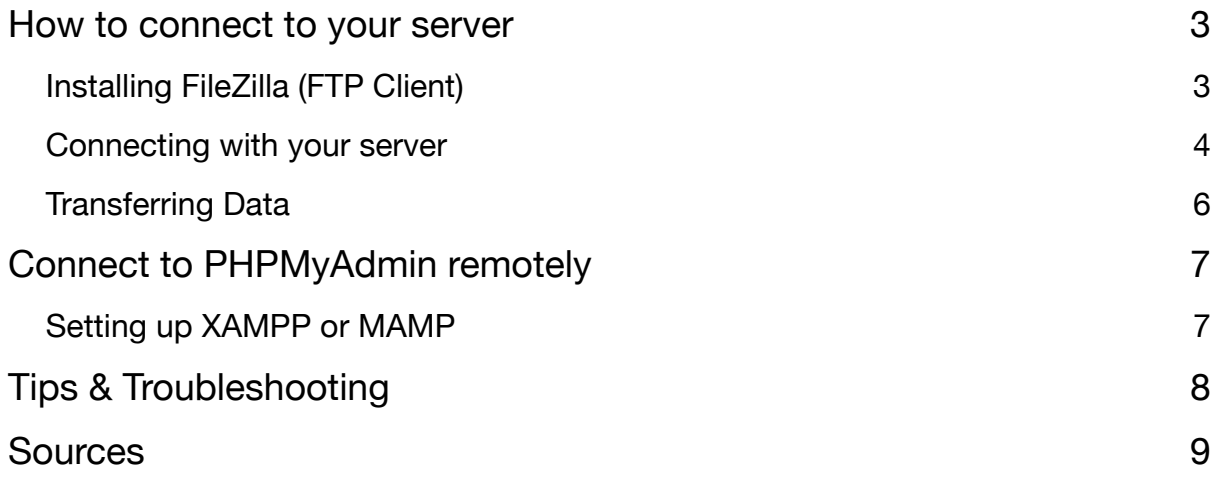

### <span id="page-2-0"></span>How to connect to your server

The easiest way to connect to your mywdd server is by using FTP, to do so, you need an FTP client. The client will give you full access to your server's root directory where you can place your files. For this specific tutorial I will be using FileZilla, a free and open-source, cross-platform FTP application.

### <span id="page-2-1"></span>Installing FileZilla (FTP Client)

- 1. Go to <https://filezilla-project.org/> and clock on "Download FileZilla Client" download the client for your operating system. **Important: make sure you are downloading the CLIENT and not the server**.
- 2. Follow the installation instructions and install the client in your system. Open it up, it should look like this:

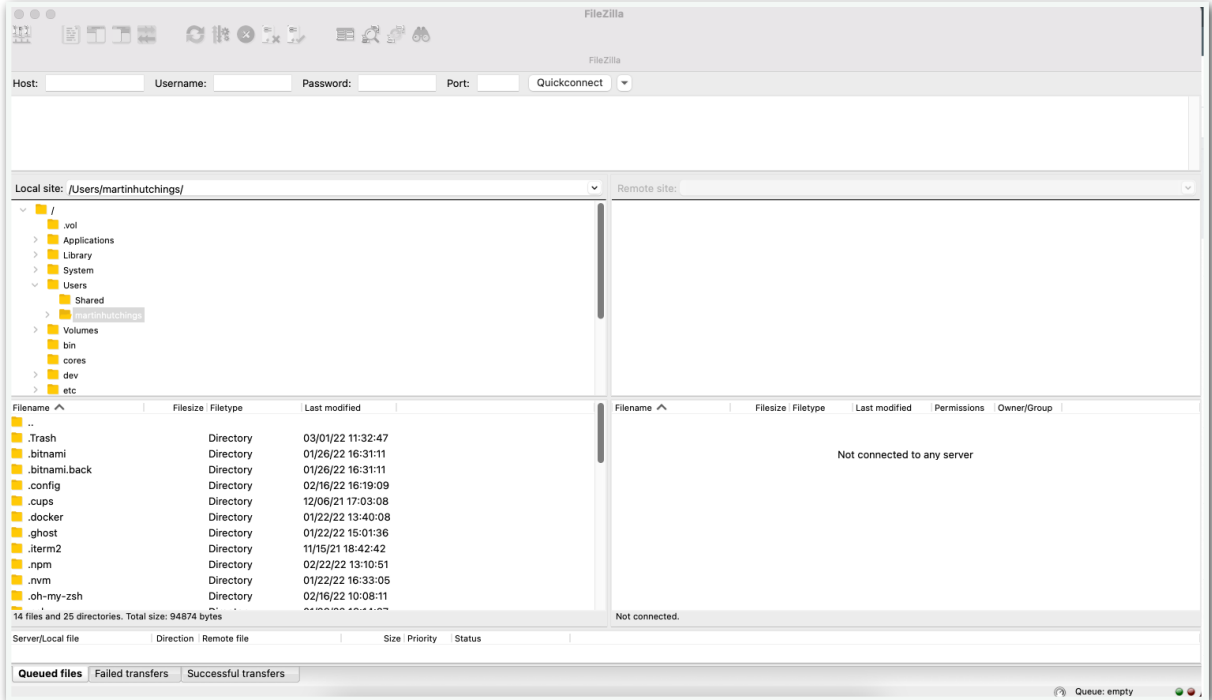

Note: I am using MacOS, the windows version will look a bit different.

### <span id="page-3-0"></span>Connecting with your server

We need the FTP Client to connect to our remote server. Once connected, we can use the client to transfer data from our computer to the remote server and vice versa. First, let us define a new connection.

1. Go to Site Manager by clicking on this icon (top left of the screen)

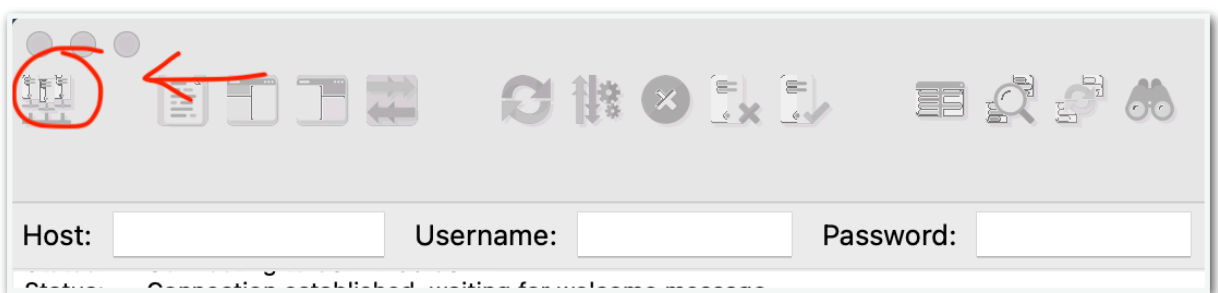

*MacOs*

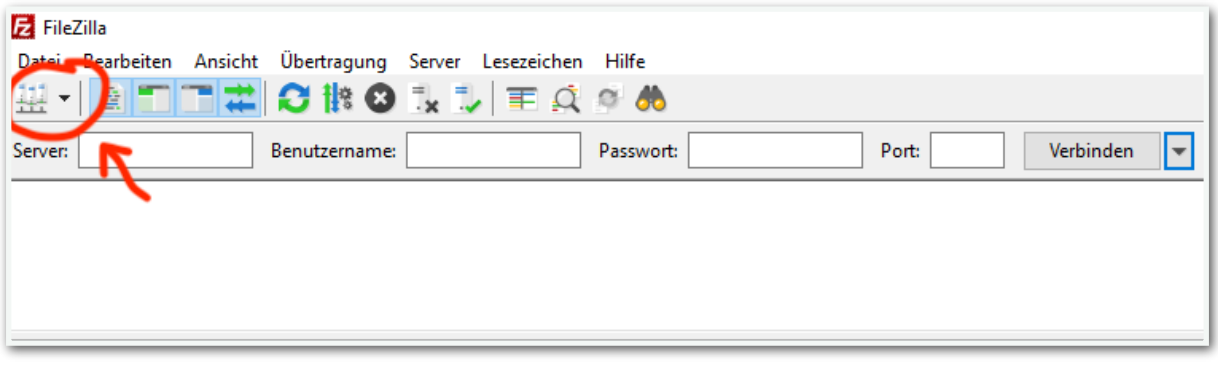

*Windows*

2. Create a new site, and give it a name (eg. mywdd):

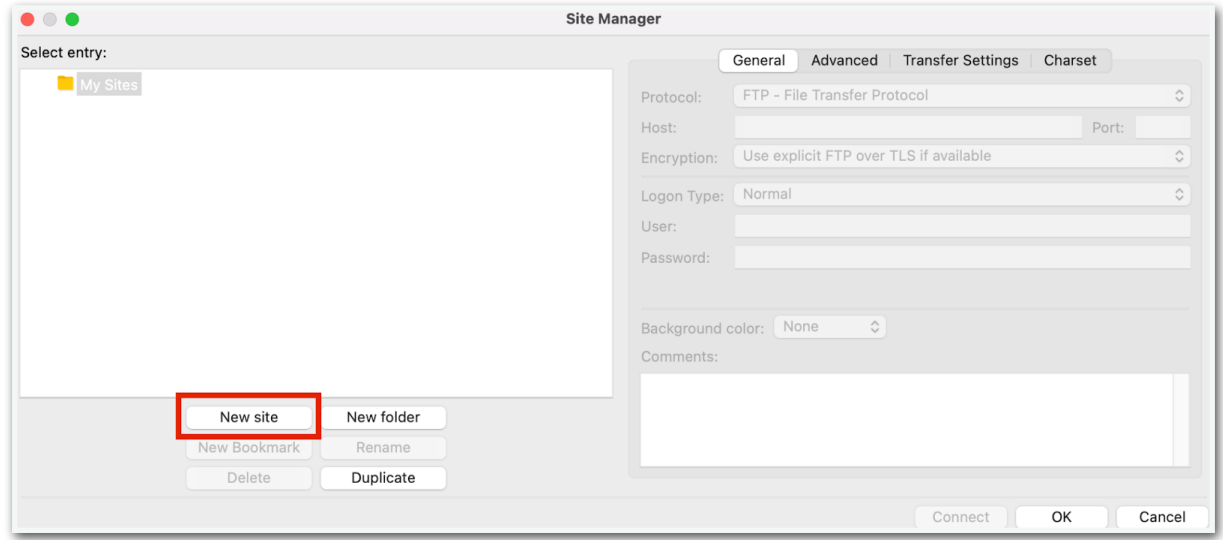

Fill in your domain name, username and password:

This image uses an example student, make sure you use the host, user and password that was provided to you.

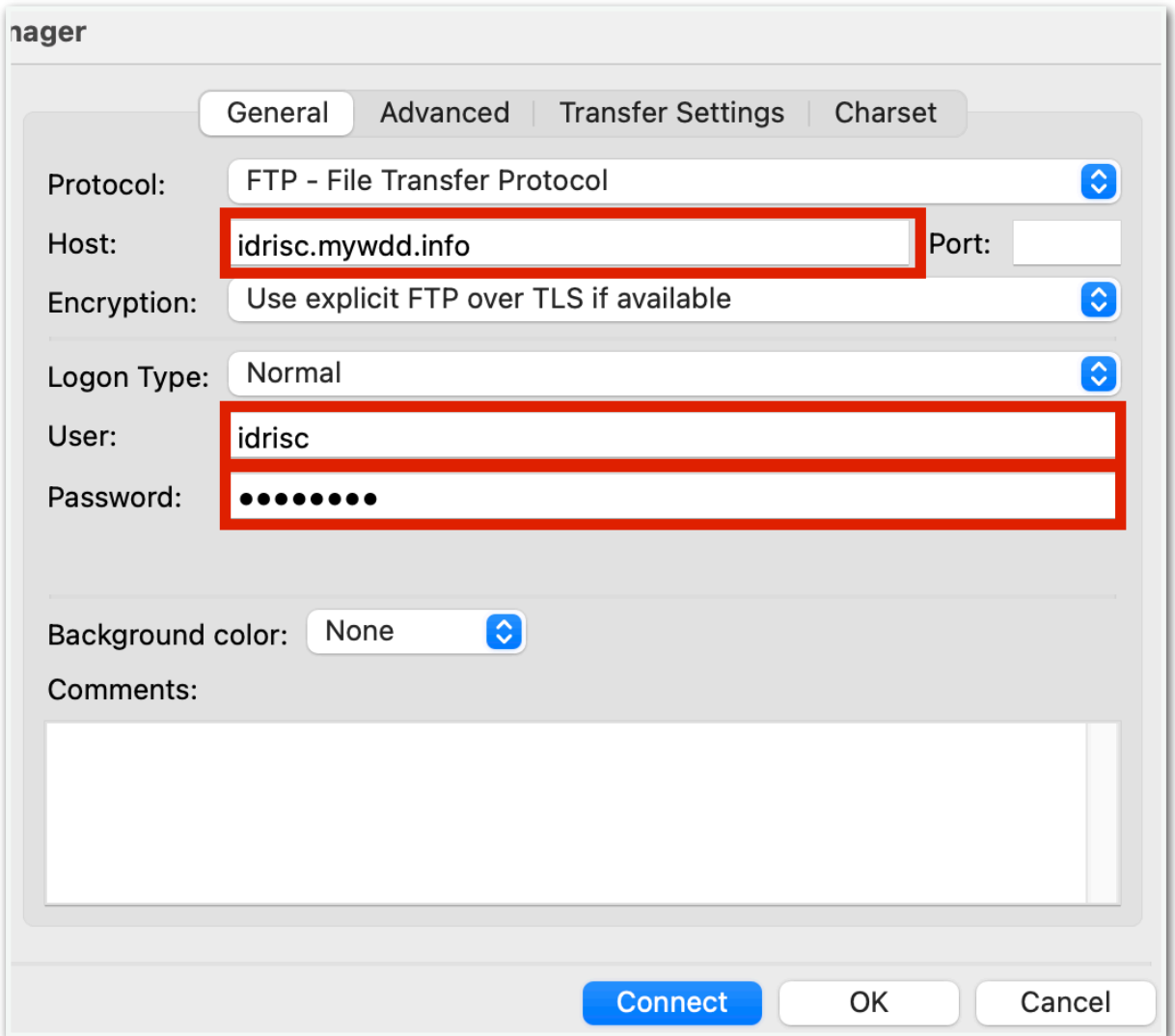

3. Connect and make sure to accept the certificate.

### <span id="page-5-0"></span>Transferring Data

Now that you have connected to the server, it's time to transfer some data. With FileZilla, this is a straight-forward process, we just need to drag and drop the files we want to transfer. For this example I will be transferring a very simple static website.

FileZilla is split in two parts, your local directories and your server:

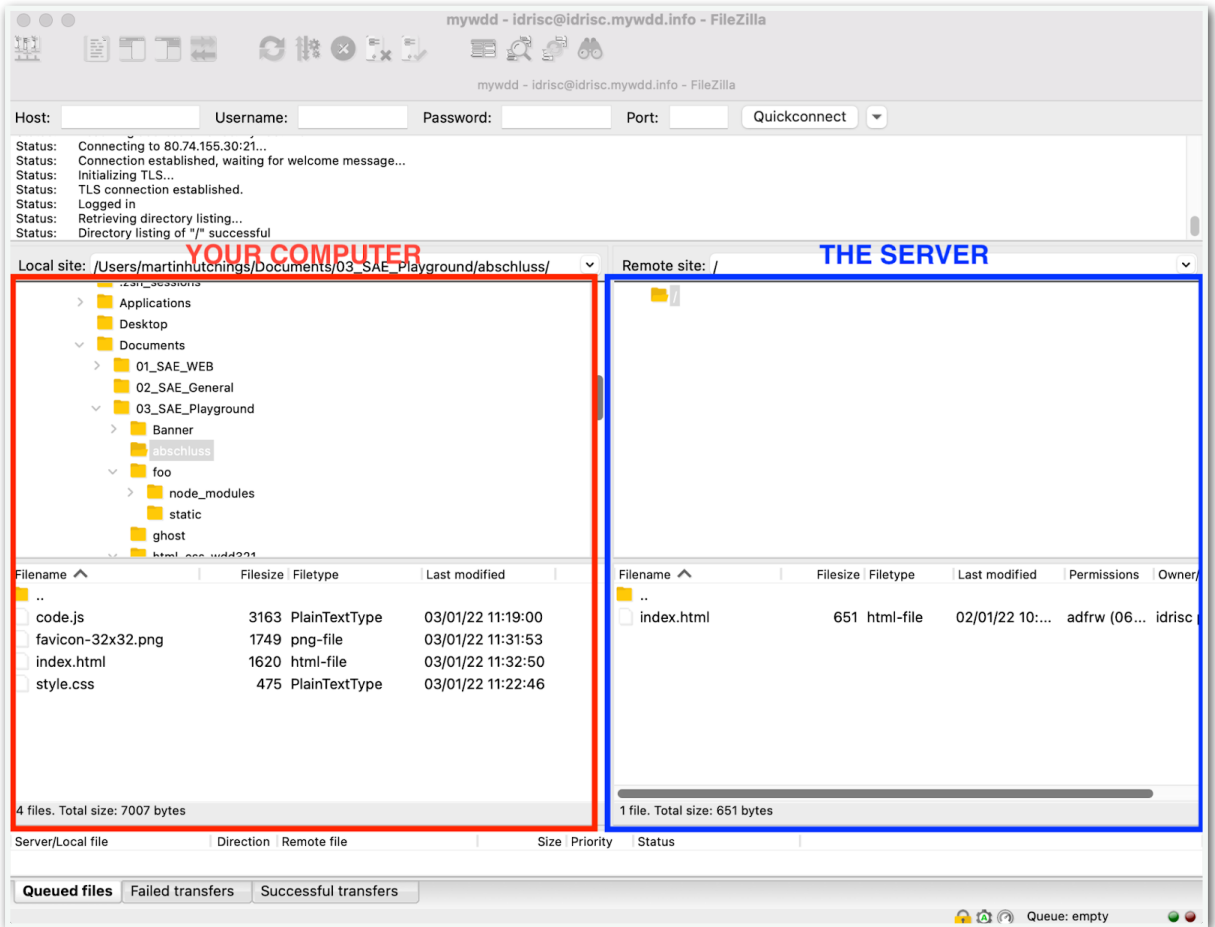

1. On the left panel, let's look for the folder where we saved our website.

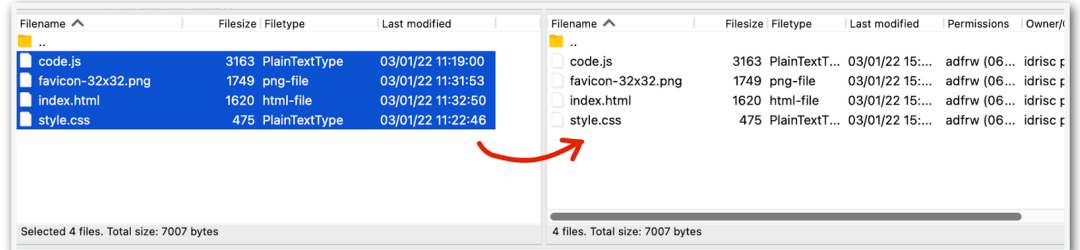

2. Select all the files in your website's root directory (DO NOT SELECT THE WHOLE DIRECTORY) and drag them over to the server. If there is a prompt to overwrite the index.html file, overwrite it. This means you are replacing the current index.html file in the server with yours.

# <span id="page-6-0"></span>Connect to PHPMyAdmin remotely

IMPORTANT: This only applies to dynamic web projects with a database connection. You will not need this until the PHP Module.

Included in the user data we provided you will find a MySQL database, username and password that we created for your subdomain. This is the only database that will work with your specific subdomain. In order to use it, you need to connect to it remotely (since it is not hosted locally on your device). There are multiple ways to connect to the SQL server but the easiest way is using the PHPMyAdmin you've already installed in your MAMP / XAMPP stack.

The following steps will help you configure your PHPMyAdmin to add a remote server.

### <span id="page-6-1"></span>Setting up XAMPP or MAMP

1. Find your PHPMyAdmin's config.ini file. Usually this can be found in your XAMPP's / WAMP's installation directory:

XAMPP:

#### **~C:\xampp\phpMyAdmin\config.inc.php**

MAMP:

#### **/Applications/MAMP/bin/phpMyAdmin/config.inc.php**

2. Edit your config file and add the following at the end of the file

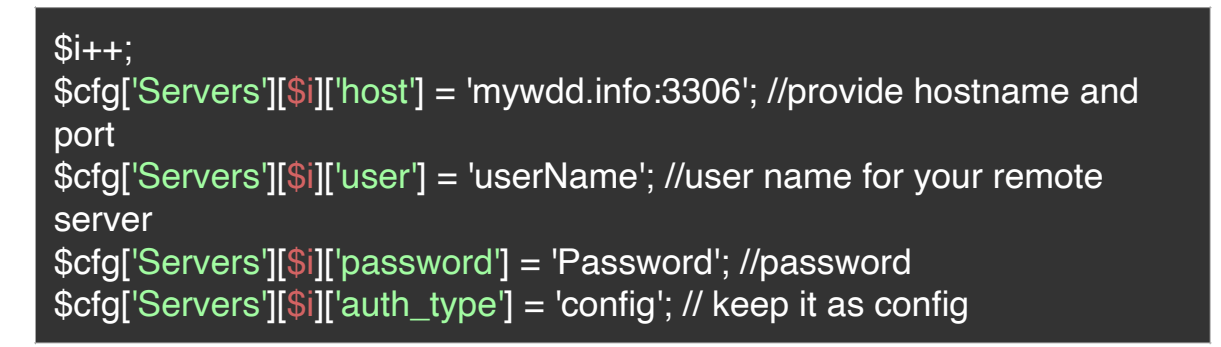

Make sure you use the data we provided, your host name is simply mywdd.info (no need to write a protocol or subdomain).

3. Make sure you save your changes then restart MAMP / XAMPP

4. You should now be able to see a dropdown with your new remote server listed in PHPMyAdmin:

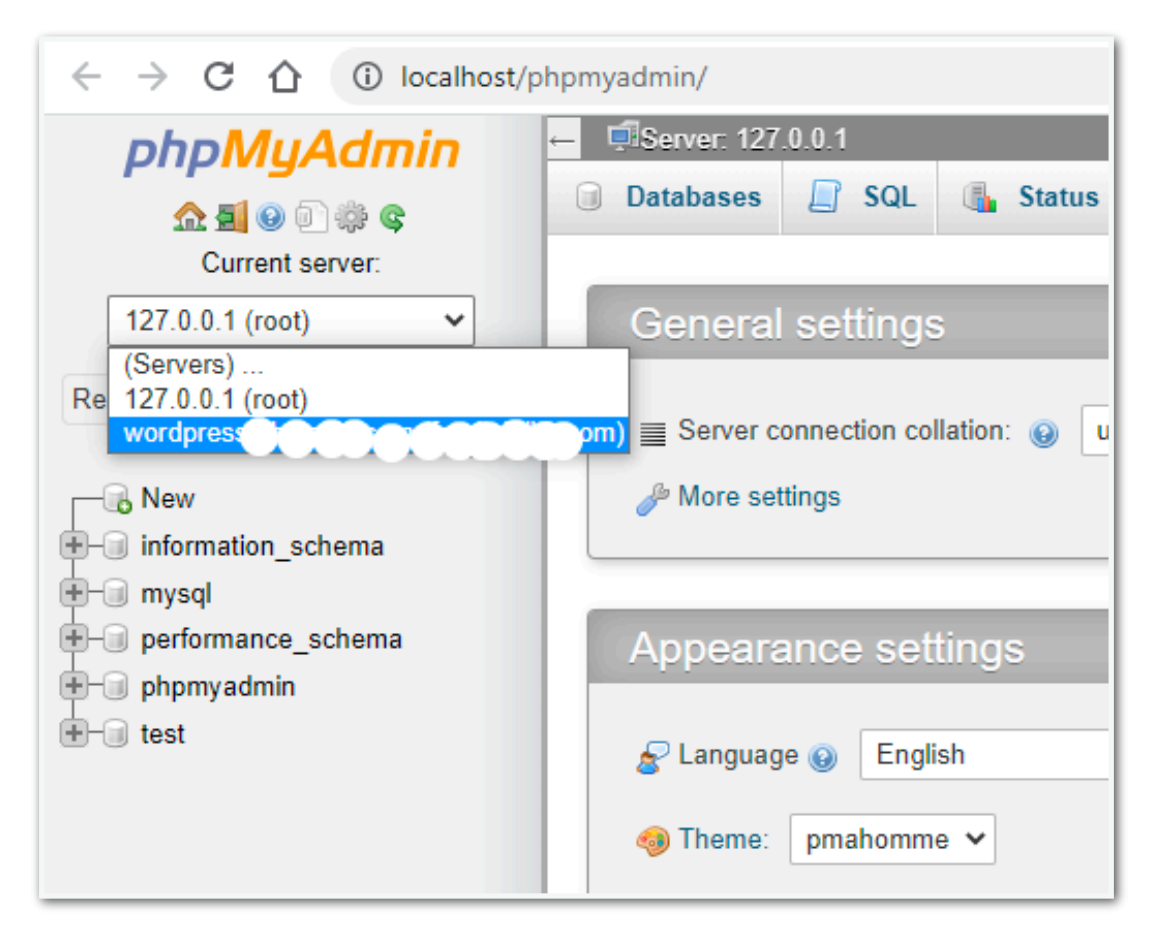

# <span id="page-7-0"></span>Tips & Troubleshooting

- Double check you didn't misspell your username or password.
- You can also drag and drop files into FileZilla directly from your explorer / finder.
- You can use the quick connect feature to quickly set up a ftp server connection in the FileZilla client.
- Restart your XAMPP or MAMP server after making configuration changes.
- ASK FOR HELP IF YOU NEED ANY!

# <span id="page-8-0"></span>**Sources**

#### **Stone, R., 2018.** *How to access remote server with local MAMP***. [online] Stack Overflow.**

Available at: <[https://stackoverflow.com/questions/43536898/how-to-access](https://stackoverflow.com/questions/43536898/how-to-access-remote-server-with-local-mamp)[remote-server-with-local-mamp> \[Accessed 1 March 2022\].](https://stackoverflow.com/questions/43536898/how-to-access-remote-server-with-local-mamp)

#### **Freaky Jolly. 2021.** *XAMPP - How to Connect a Remote Database in phpMyAdmin « Freaky Jolly***. [online]**

Available at: <[https://www.freakyjolly.com/xampp-how-to-connect-a-remote](https://www.freakyjolly.com/xampp-how-to-connect-a-remote-database-in-phpmyadmin/)[database-in-phpmyadmin/> \[Accessed 1 March 2022\].](https://www.freakyjolly.com/xampp-how-to-connect-a-remote-database-in-phpmyadmin/)